### **Information**

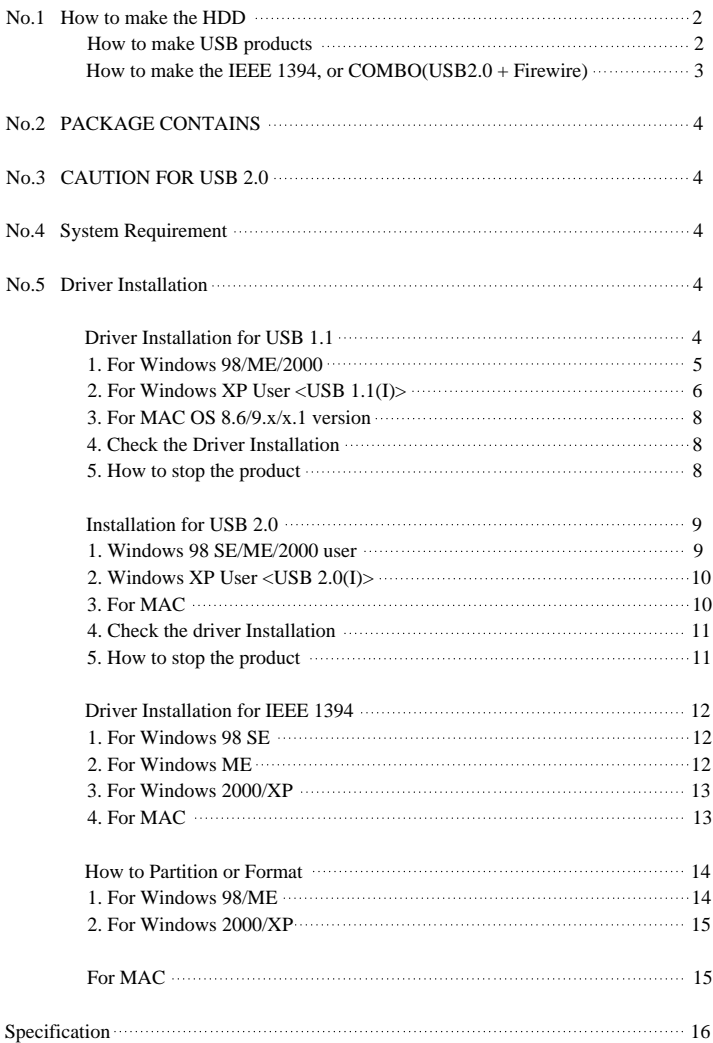

## **1. How to make HDD 1. How to make HDD1. HDD 1. How to make HDD1. HDD 1. to make HDD1. How to make HDD 1. How to make HDD1. HDD 1. How to make**

#### **How to make USB products**

- 1. Find the disconnected part in the side of FHD-254 product.Hold that part and separate the case from the PCB.
- 2. Insert the 4pieces of the Nylon screws with Ivory color to the side of The Hard Disk.
- 3. Connect the Hard Disk to the 44pin connector of PCB.Make sure that the HDD and PCB connector should be fixon the basis of the "NO.1"pin.

**Caution**: The 4pieces of the pins in the right side of the HDD are forthe fixing of master/ slave.

Do not connect to the PCB.

- 4. Insert the Hard Disk, which is connected to PCB, in the case.
- 5. Fix the two screws with the screwdriver in the both sides of the case.

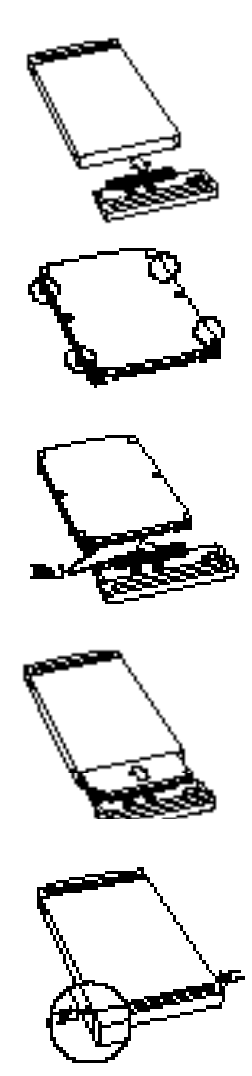

#### **How to make the IEEE 1394, or COMBO(USB2.0 + Firewire)**

- 1. Find the disconnected part in the side of FHD-254 product. Hold that part and separate the case from the PCB.
- 2. Connect the Hard Disk to the "NO.44" pin of PCB.Make sure that the HDD and PCB connector should be fixOn the basis of the "NO.1" pin.

**Caution**: The 4 pieces of the pins in the left side of the HDD are for thefixing of master/ slave.Do not connect to the FOB.

- 3. Fix the PCB and Hard Disk . with 4 offered screws.
- 4. Insert the Hard Disk, which is connected to PCB, in the case.

5. Fix the two screws with the screwdriver in the both sides ofthe case

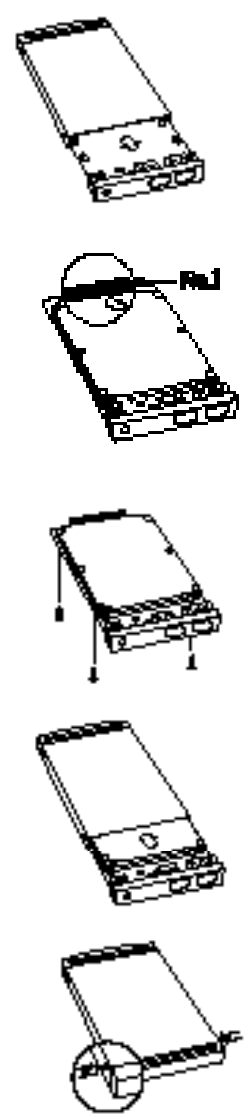

# **2. PACKAGE CONTAINS**

1)FHD-254 case 2)CD Driver 5)User Manual 6)Screw

3)Carrying bag 4)Interface Cable 7)Driver 8)Ps2 Power Cable do USB Power Cable

### 3. CAUTION FOR USB 20

- 1) If the USB 1.1 Host Adapter is connected to USB 2.0 product,It will be operated as speed 1.1 (12Mbps).
- 2) If you want to use the USB 2.0 products as 480Mbps, you have to use USB 2.0 Host Adapter that has a USB 2.0 Controller.
- 3) If the USB 2.0 product is used with USB 2.0Host Adapter, the power will so please use the PS2 power cable or Adapter.

### **4. System Requir 4. System Require m e n t e m n te m e n t m e n t m e n t e n te m e n t**

586,Pentium or greater

System can use the Interface Port

Included CD-ROM Drive or you can download the Driver from Internet Web site.

### **5. Driver Installation5. Installation 5. 5. Driver Installation 5. Driver Installation5. Driver Installation**

#### **Driver Installation for USB 1.1**

- ref.: 1) Find the Interface on the back of the product, Combo 1.1 product can be installed refer to the USB 1.1 drive installation and IEEE 1394 drive installation.
	- 2) Find the interface on the back of the product, Combo 2.0 product can be installed refer to the USB 2.0 drive installation and IEEE 1394 drive installation.

**Caution**: 1) Make sure the Tppinst. Exe, before connect the product.

- 2) The data can be lost when you use the Hard disk under 2GB,We advise you to use over 2GB Hard disk.
- 3) The new hard disk, that doesn't have F disk and Format, can not be recognizedIn "My computer". So follow the way in "NO.4: How to install the PARTITIN and FORMAT".

Then the drive will be installed in "my computer".

#### **1. For Windows 98/ME/2000**

- 1) Do not connect the product, first.Insert the offered CD to the CD-ROM drive.
- 2) carry out the "tappinst.exe " which is in the USB folder under. The window Folder in the CD-ROM. And then Click the "Next".
- 3) Make sure if the "complete" is selected in "set up type " then Click the "next".The drive will be installed successfully.

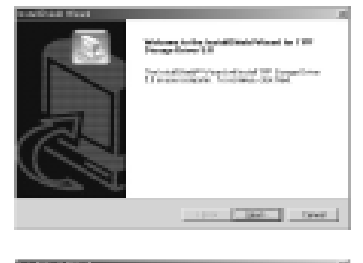

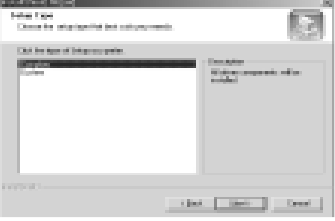

- 4) Connect the USB cable to FHD-254.
- 5) Connect the opposite side of the USB cable to the USB port in computer.
- 6) <HDD model(ex: SAMSUNG SV 4002H USB DISK)>USB DEVICE.
- 7) Coming out to "USB,Disk", the drive Icon will be appeared in "My computer".

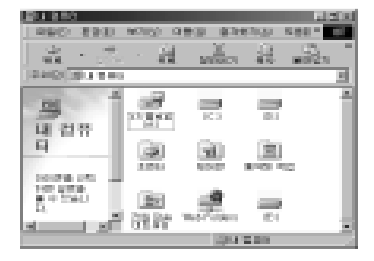

#### **2. For Windows XP User <USB 1.1(I)>**

- 1) Do not connect the product, first, booting the "window XP".
- 2) Insert the offered CD to the CD-ROM drive.

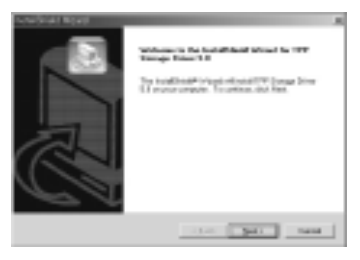

- 3) Carry out the "Tappinst.exe" which is in the USB folder under the windowFolder in the CD-ROM, and then Click the "next".
- 4) Make sure if the "complete" is selected in "set up type". Then Click the "Next".The drive will be installed successfully.

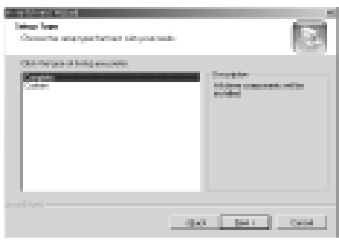

5) Ignore the message which windows logo has not tested for compatibleWindow XP.

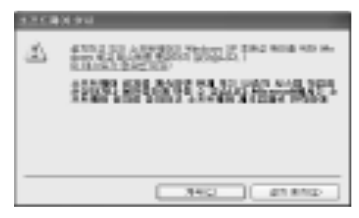

6) Appearing the "New hardware searching ???, choose the "automaticallyInstallation of software.

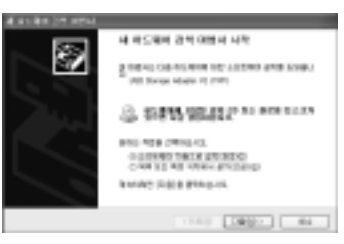

7) Ignore the message which windows logo has not tested for compatible Window XP.

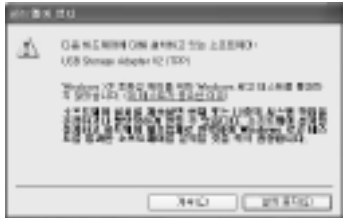

8) finding the message "complete the new hard ware searching ???". And then click the "Finish".

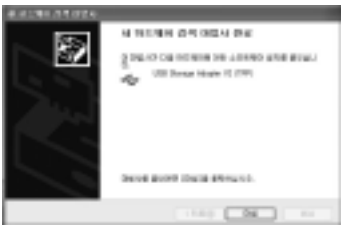

- 9) Connect the USB cable to the FHD-254.
- 10) Connect the opposite side of USB cable to the USB port in computer.
- 11) HDD model : (SAMSUNG SV 4002H USB Disk) USB DEVICE
- 12) Coming out to the "USB disk", the drive Icon will be appearing in "my computer".

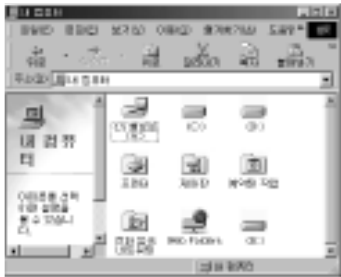

- Caution: 1) The hand disk which doesn't have FDISK and FORMAT can not be recognized.
	- 2) If you want to use it in MAC and IBM, please carry out the FDISK and FORMAT in IBM Computer.

#### **3. For MAC OS 8.6/ 9.x/ x.1 version**

- 1) Booting the MAC OS, before connect the product.
- 2) Install the driver under position in offered drive CD.

Carry out the MAC OS/ USB/ OS 8.6/ 9.X/ X.1/ install ISD Storage driver.

3) Re-booting the computer and then connect the FHD-254U11(I).

#### **4. Check the driver Installation**

Make sure if the drive is connected successfully on the OS position.

1) Windows 98/ ME

Control panel - System - Device manager

- Universal series bus controller

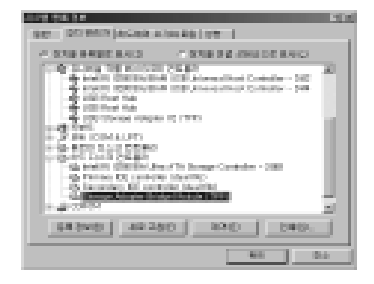

2) Windows 2000/ XP

Control panel - System - Hardware - Device manager - Universal series bus controller

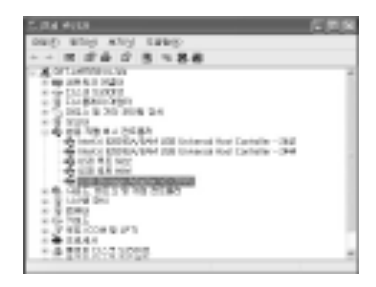

#### **5. How to stop the product**

If you want to separate the product when you are using it, pleases following the below.

1) Click the "Tray icon" under the "start". and then you can find the below drawing.

Stop WOC VID-91 08B-08AUA1 - Difvos IF: .61 2) If you choose it ,and read the message; at that time, separate the product from USB port.

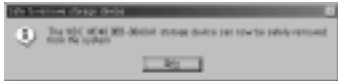

#### **Installation for USB 2.0**

**Caution**: 1) Carry out "Tppinst.exe" before connect the product.

- 2) The data can be lost when you use the Hard disk under 2GB. we advise you to use over 2GB Hard disk.
- 3) The new Hard disk, that doesn't have Fdisk and Format, can not be recognized in "My computer", so follow the way in "NO.4: How to install the PARTIN and FORMA".

Then the drive will be installed in "My computer".

#### **1. Windows 98 SE/ ME/ 2000 user**

- 1) Insert the offered CD to the CD-ROM in computer before connect the product.
- 2 ) Carry out "Tppinst.exe" which is in the USB Folder under the window folder in the CD-ROM. then, Click the "Next".

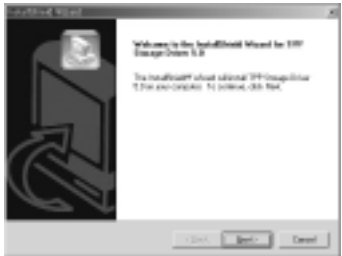

3) Make sure if the "complete" is selected in "set up type".

Click the "Next". The drive will be installed successfully.

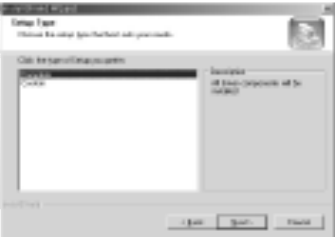

4) Connected the USB cable to FHD-253+.

- 5) Connect the opposite side of the USB port in computer.
- 6) HDD Model (ex : SAMSUNG SV 4002H USB Disk)USB DEVICE.
- 7) Come out to "USB Disk", the drive Icon will be appeared in "My computer".

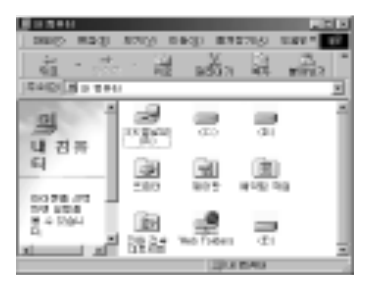

#### **2. Windows XP User <USB 2.0(I)>**

- 1) Booting the Windows XP.
- 2) Connect the USB cable to FHD-254.
- 3) Connect the opposite side of USB cable to USB port in computer.
- 4) The "USB Big capacity storage installation" will be created Automatically.
- 5) HDD Model (ex : SAMSUNG SV 4002H USB DISK) USB DEVICE.
- 6) Coming out "USB Disk", the drive Icon will be appeared in "My computer".

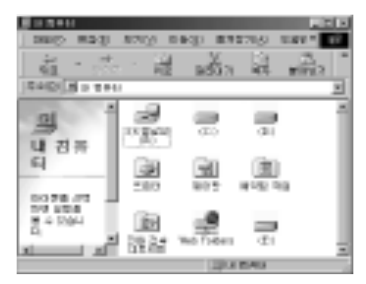

#### **3. For MAC**

- **Caution**: 1) The new Hard disk that doesn't have Fdisk and Format can not be recognized.
	- 2) If you want to use it in MAC and IBM computer, please, carry out the Fdisk and Format in IBM computer.
	- 3) The USB2.0 Controller and over MAC OS x will be supported. when you use "USB 2.0" speed.

For MAC OS 8.6/ 9.0/ x.1Version

- 1) Booting the MAC OS before connect the product.
- 2) Install the driver under position in offered drive CD.
- 3) Re-Booting the computer and then connect the FHD 254U2(I).

#### **4. Check the Driver Installation**

Make sure if the drive is connected successfully on the OS position.

1) For Windows 98 se/ me

Control panel - System - Device manager

- Universal series Bus controller

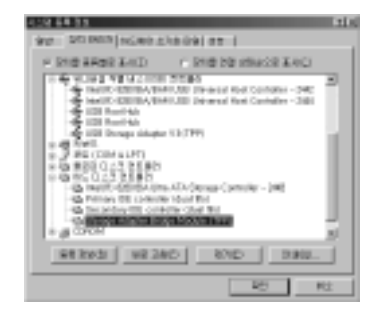

2) For Windows 2000/ XP

Control panel - System - Hardware - Device manager - Universal series Bus controller

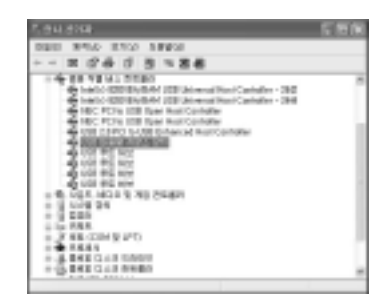

#### **5. How to stop the product**

1) Click the "Trey Icon" under the "Start" and then you can find the below drawing.

Shop WDC WD4II 08B-08AUA1 - Brivos IFC GS

2) Choose it and read the message, separate the product from USB port.

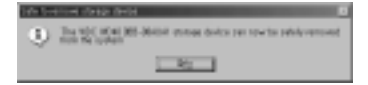

#### **Driver0 Installation for IEEE 1394**

- 1) Booting the window XP
- 2) Connect the USB cable to FHD-254
- 3) Connect the opposite side of the USB cable to USB port in computer.

#### **1. For Windows 98 SE**

**Caution**: "windows 98 SE CD-ROM" is needed to install FHD-254. Please ready the "windows 98 SE CD-ROM" before start.

- 1) Booting the "windows 98 SE"
- 2) Connect the IEEE 1394 cable to FHD-254.
- 3) Then connect to IEEE 1394 port in computer.
- 4) Finding out "Insert the Disk", insert the "window 98 SE CD-ROM" to the CD-ROM drive, Then click the "confirmation" The drive will be created automatically.
- 5 ) Make sure if the "Hard disk Icon" is created in "My computer".

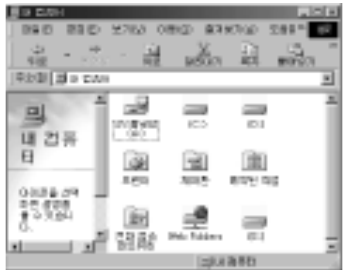

#### **2. For windows ME**

- 1) Booting the windows ME
- 2) Connect the IEEE 1394 cable to FHD-254
- 3) Then connect to IEEE 1394 port in computer.

4 ) Make sure if the "Hard disk Icon" is created in "My computer".

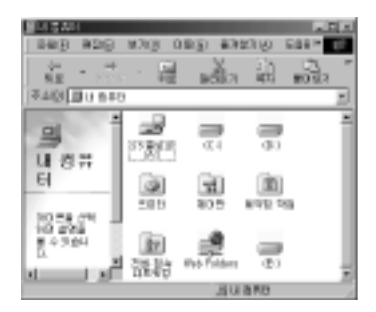

#### **3. For windows 2000/ XP**

- 1) Booting the windows 2000/ XP
- 2) Connect the IEEE 1394 cable to FHD-254, first.
- 3) Then. connect to the IEEE 1394 port in computer.
- 4 ) Make sure if the "Hard disk Icon" is created in "My computer".

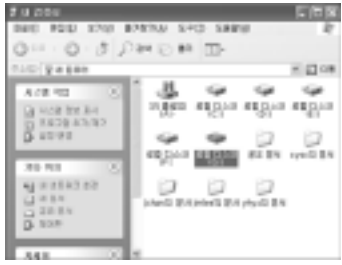

#### **4. For MAC**

#### **Caution**: 1) Over MAC OS 8.6

- 2) The Hard disk that doesn't have Fdisk and Format can not be recognized.
- 3) If you want to use it in MAC and IBM computer, please carry out the Fdisk and Format in IBM computer.

#### For MAC OS 8.6/ 9.x version

- 1) Booting the MAC OS before connect the product.
- 2) Install the driver under position in offered drive CD
- 3) Re-Booting the computer and then connect the FHD-254U2(I)

#### For MAC OS X.1 version

It will be recognized automatically without any additional drive.

#### **How to Partition or Format**

**Caution :** Install the driver before "PARTIN and FORMAT".

#### **1) For windows 98/ ME**

The way to Fdisk and Format with new Hard disk (with one drive) Install the driver before connect the product to computer

Install the driver - program - Korean MS-DOS

Type "Fdisk" directly and press the "Enter"

Type "Fdisk" directly and press the "Enter"

Find the question "will you use the Big Disk support function?".

Type "Y" and press "Enter".

Choose the "NO.5 change the present hard disk drive" among the Fdisk options.

Choose the last number in change the "Hard disk drive"

Type the Hard disk number of Fdisk in "Type the "Hard disk number" - press the "Enter"

Press "ESC" - choose the "No1. select the logic dos drive. or partition" among the Fdisk option items - Type "No.1"- press "Enter"

After finish the "No formation test, you can find the message" will you use the whole capacity for basic Dos partition".

The type "Y" and press the "Enter"

Type "Needed capacity or %" directly and press "Enter".-After finish the No formation test again. you can find the message "Select basic Dos partition, the drive word is changed or added".

Then press "ESC" to return to Fdisk option.

Press "ESC" - Find the message "Re-start the computer"- press "ESC" again -

If you find <C: - windows> press "EXIT" to return to window.

Separate FHD-254 from the computer.

Connect the FHD-254 to USB port in computer, again

The "Drive word" will be created in "My computer"

Choose the drive - press the right side of the Mouse and do the Format(M).

#### **2) For windows 2000/ XP**

Click the "My computer" with right side of Mouse in the screen.

Management "Disk management"The way to Fdisk and Format with a new Hard disk (with one drive)

 Click the drive of "Not allotted" in Disk management with the right side of the mouse. - Carry out the "Making partition".

After complete the "Making partition magician" click the "Next"

 After check if the "main partition(P)" is selected in kinds of partition. Then click the "Next"

Type the needed capacity at "Disk space" in partition size. Then click "Next"

If the drive word is allotted, click "Next"

Choose one from the kind of file System (NTFS, FAT32)

Among the partition Format, then click "Next"

**Caution :** The "NTFS File system" will be recognized only in "windows 2000" If you want it use with "windows 98/ ME", please choose "FAT32".system After the "Making partition magician", click the "Finish".

#### **For MAC**

 **Caution :** 1) Over MAC OS 8.6

- 2) The Hard disk that doesn't have Fdisk and Format can not be recognized. Install the driver, first then initialization.
- 3) If you want to use it in MAC and IBM, please carry out the Fdisk and Format in IBM computer.

 First install the "Install ISD storage driver" in USB Folder of MAC OS Folder. That is in offered CD

Re-booting the computer.

Connect the USB cable to FHD-254.

Connect the opposite side of USB cable to USB port in computer.

The drive Icon will be created in the screen

### Spedification

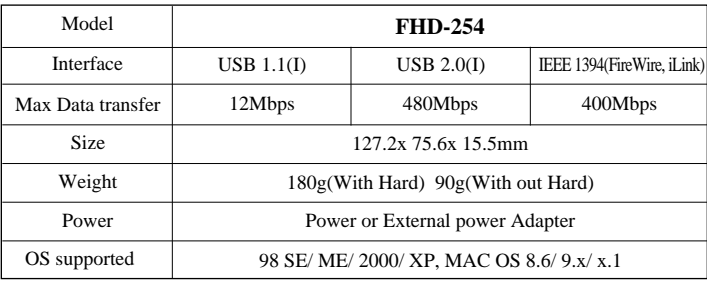

#### **\*LABELLING REQUIREMENTS**

This device complies with Part 15 of the FCC Rules. Operation is subject to the following two conditions (1) this device may not cause harmful interference, and (2) this device must accept any interference received, including interference that may cause undesired operations.

#### \*INFORMATION TO THE USER

This equipment has been tested and found to comply with the limits for a Class B digital device, pursuant to part 15 of the FCC Rules. These limits are designed to provide reasonable protection against harmful interference in a residential installation. This equipment generates, uses and can radiate radio frequency energy and, if not installed and used in accordance with the instructions, may cause harmful interference to radio communications. However, there is no guarantee that interference will not occur in a particular installation. If this equipment does cause harmful interference to radio or television **reception, which can be determined by turning the equipment off and on, the user is encouraged** encouraged to try to correct the interference by one more of the following measures:

- Reorient or relocate the receiving antenna.
- -Increase the separation between the equipment and receiver.
- Connect the equipment into an outlet on a circuit different from that to which the receiver is connected.

-Consult the dealer or an experienced radio/TV technician for help.

#### \*WARNING

Changes or modifications not expressly approved by the manufacturer could void the user's authority to operate the equipment.

### **Connecting External HDD Disk Case (FHD-254)**

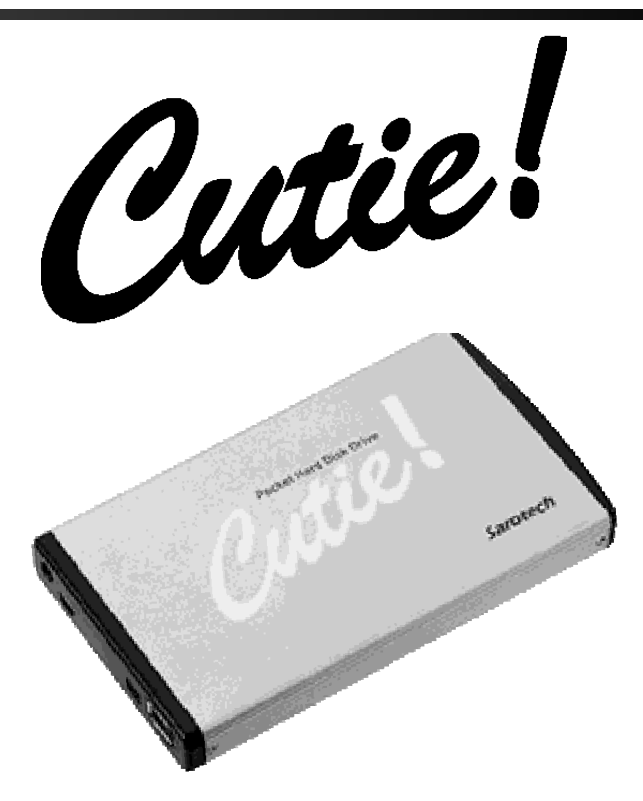

### INSTALLATION MANUAL

We strongly recommend reading the MANUAL before using the product

# Sarotech Co., Ltd.